## **MLA Formatting in Word 2010**

1. Change the font to "Times New Roman."

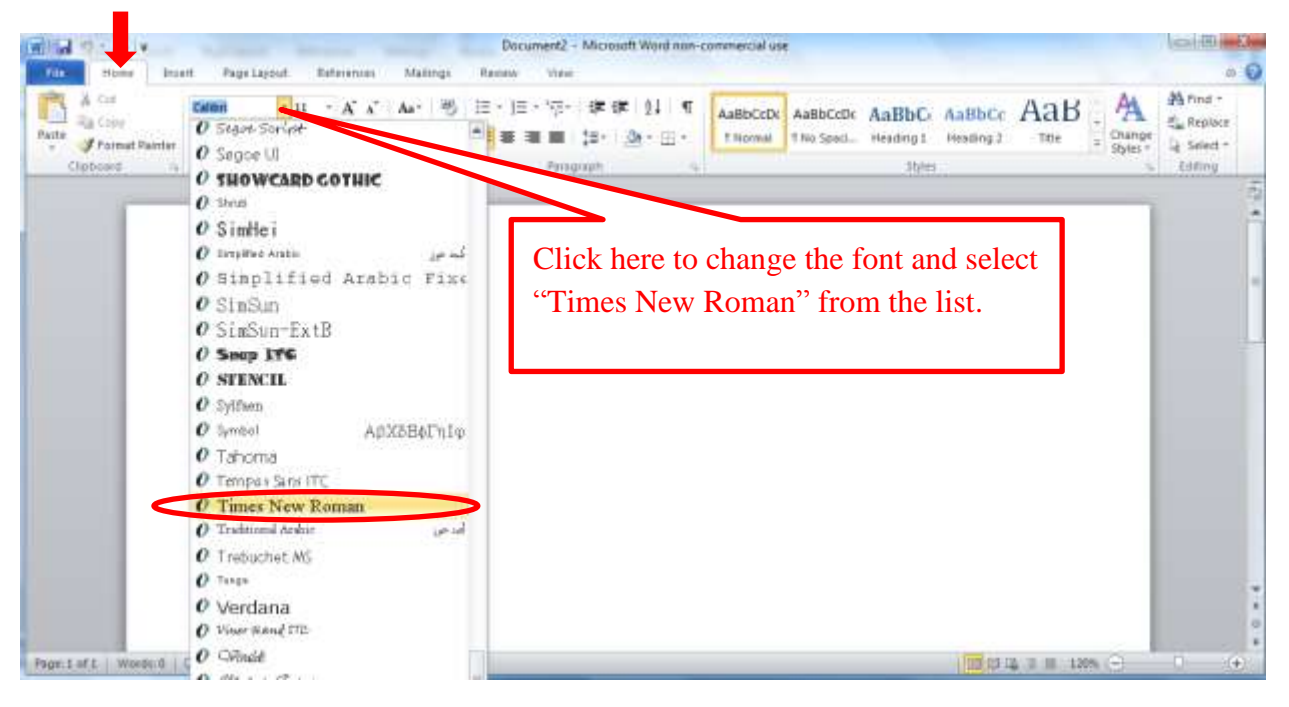

2. Change the font size to 12.

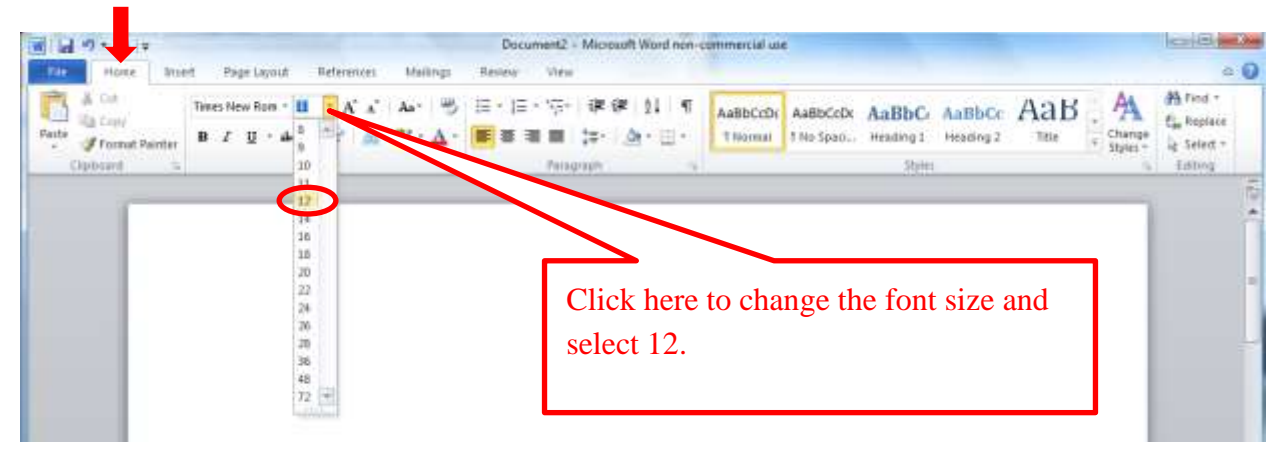

3. Set the line spacing to double space.

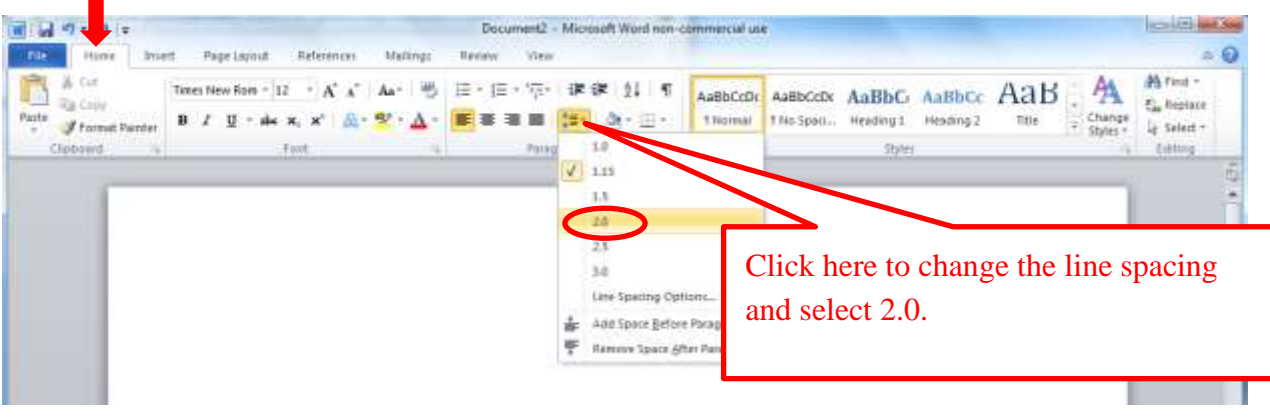

4. Remove space after paragraph.

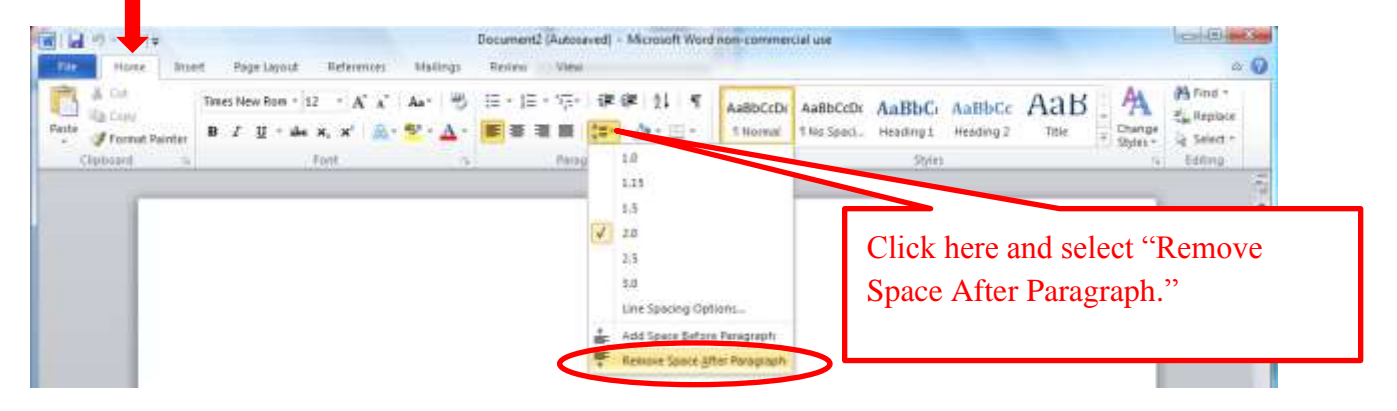

5. Set margins to 1" top, bottom, left, and right sides of page.

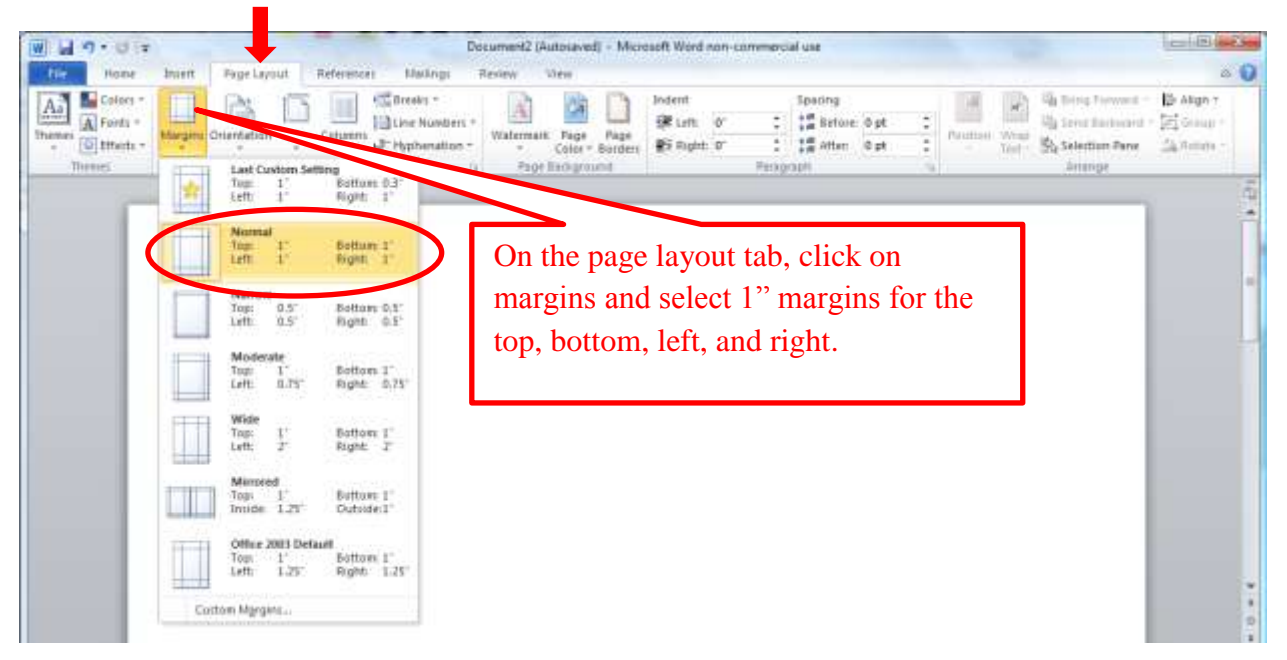

6. Type your heading in the upper left corner of the paper in the MLA format designated below or follow your teacher's requirements.

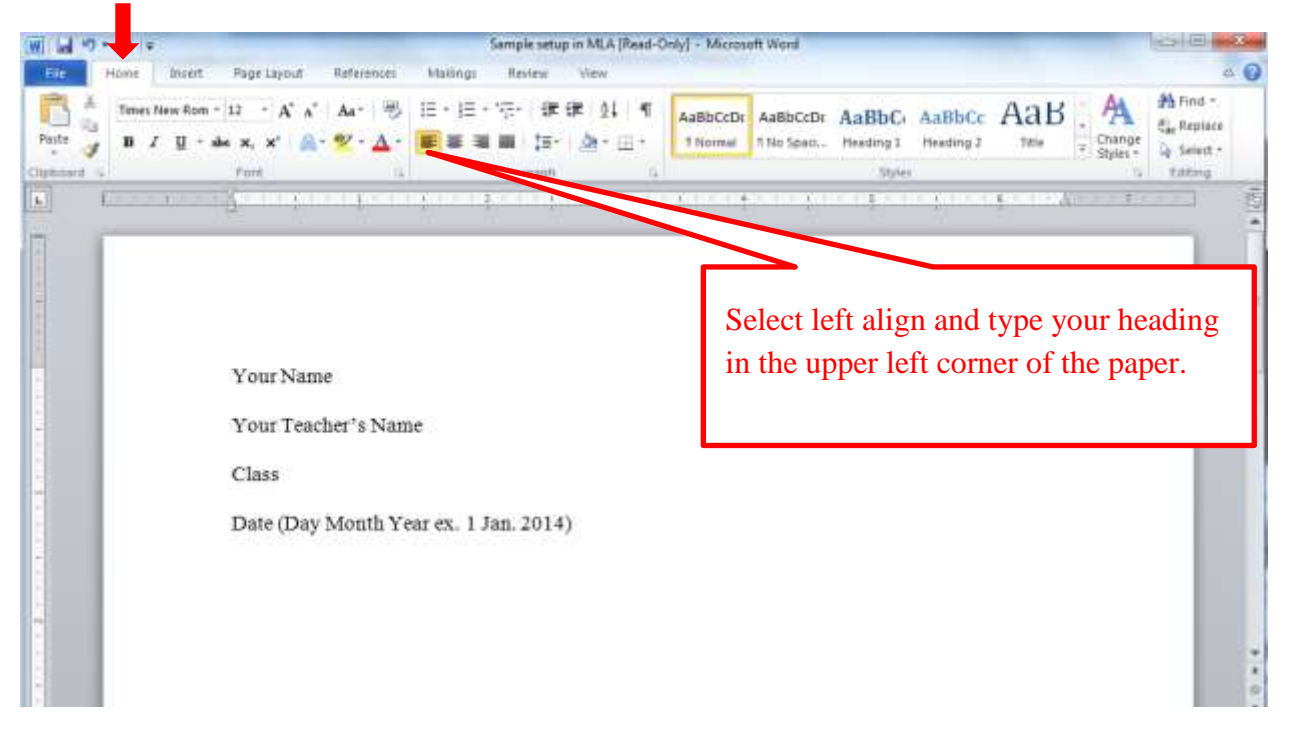

7. Press the enter key once to move to the next line and center your title on the page.

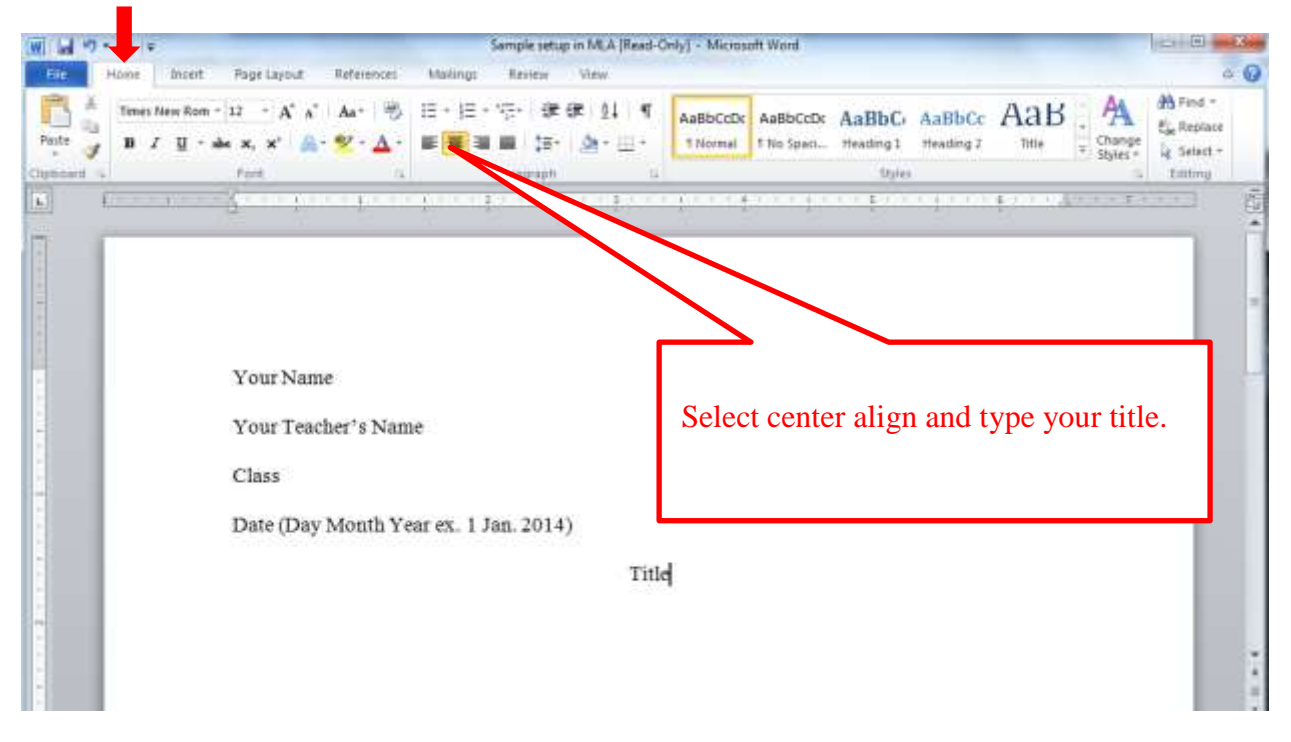

8. Press the enter key once to move to the next line, select the align left icon, use the tab key to indent your first line, and begin typing your essay.

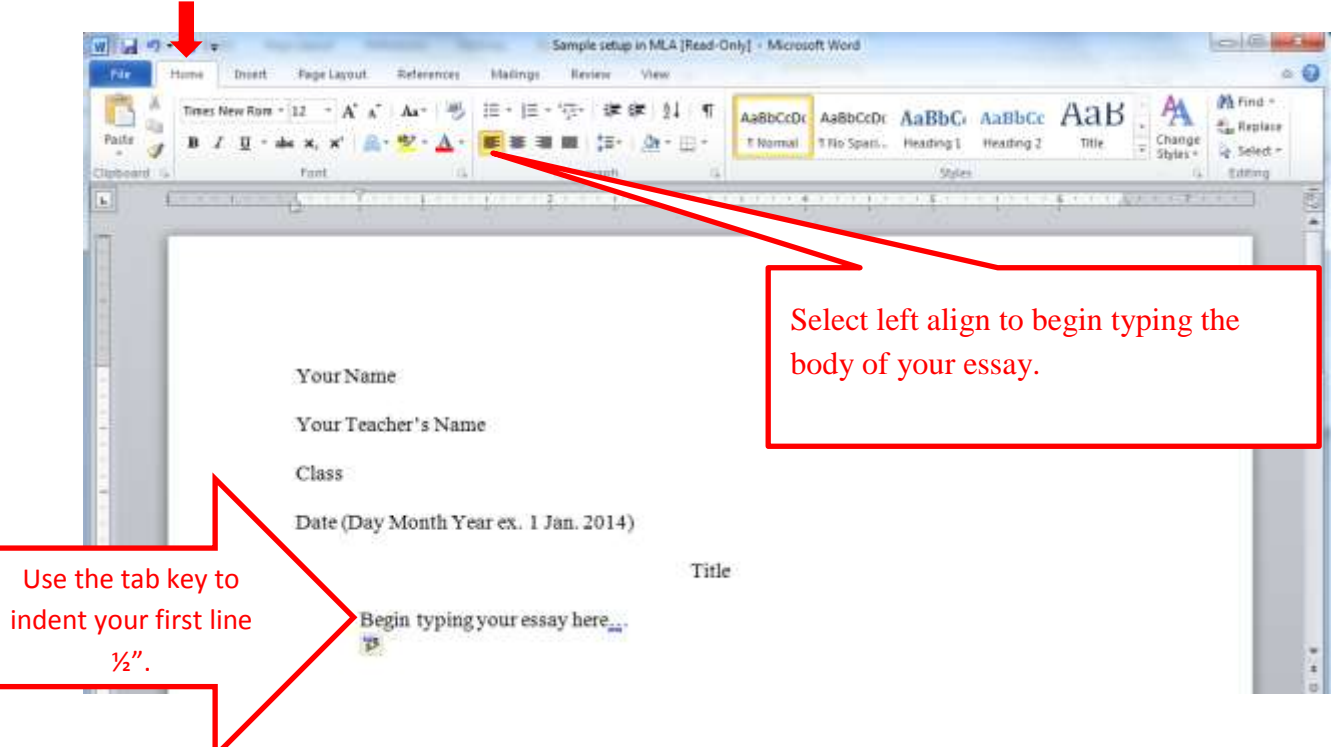

9. Next add page numbers to the header of your document

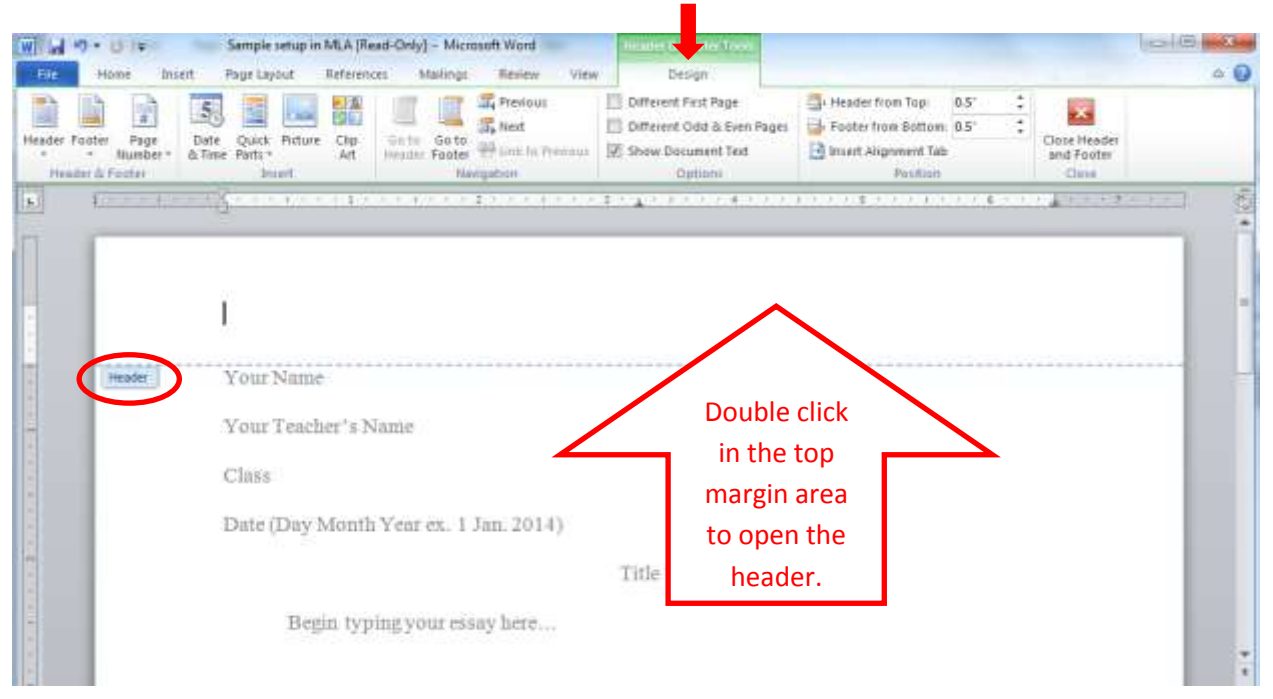

## 10. Select the correct number formatting

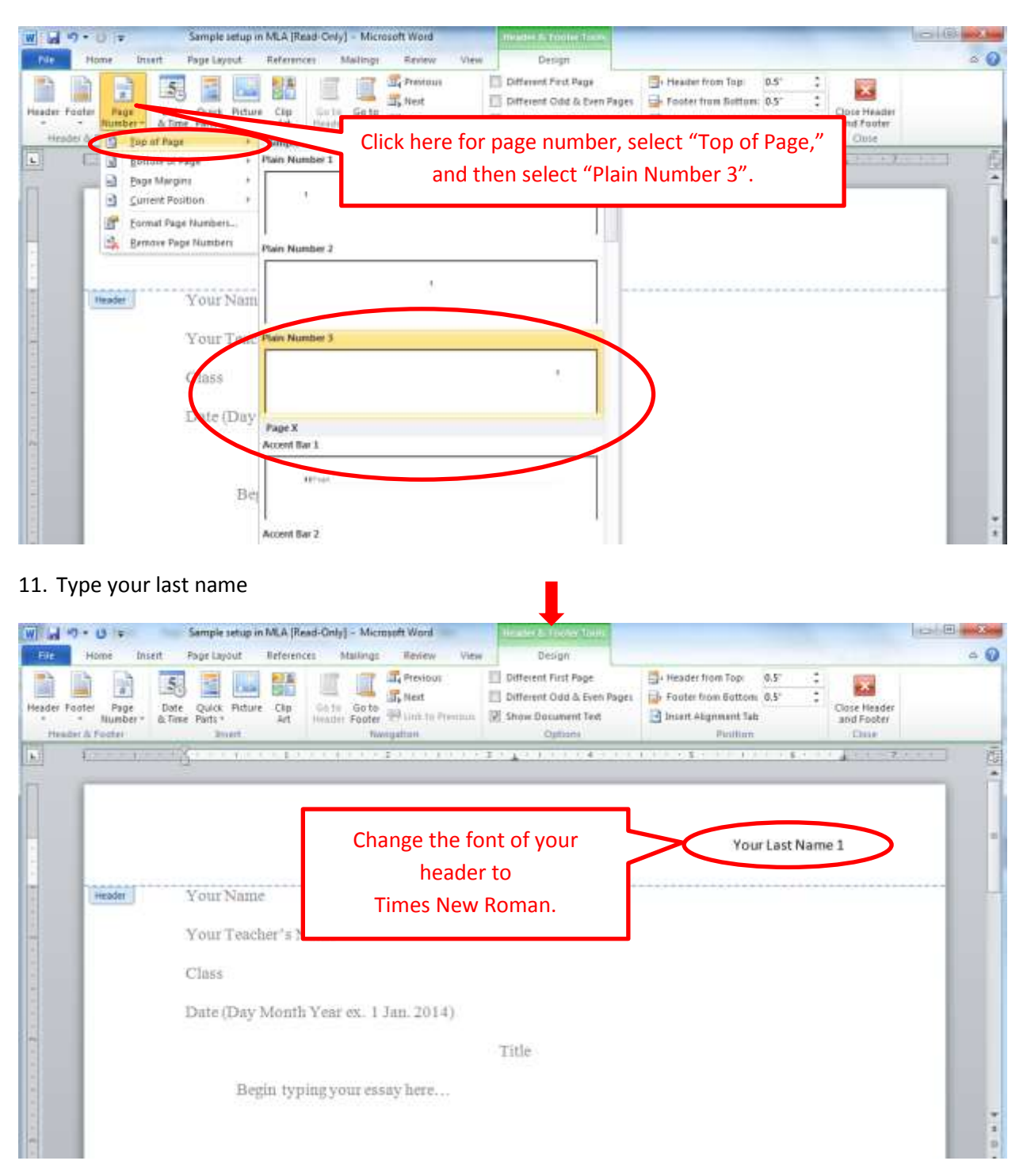

12. Place a check mark next to "Different First Page" to remove your name and numbering from the first page

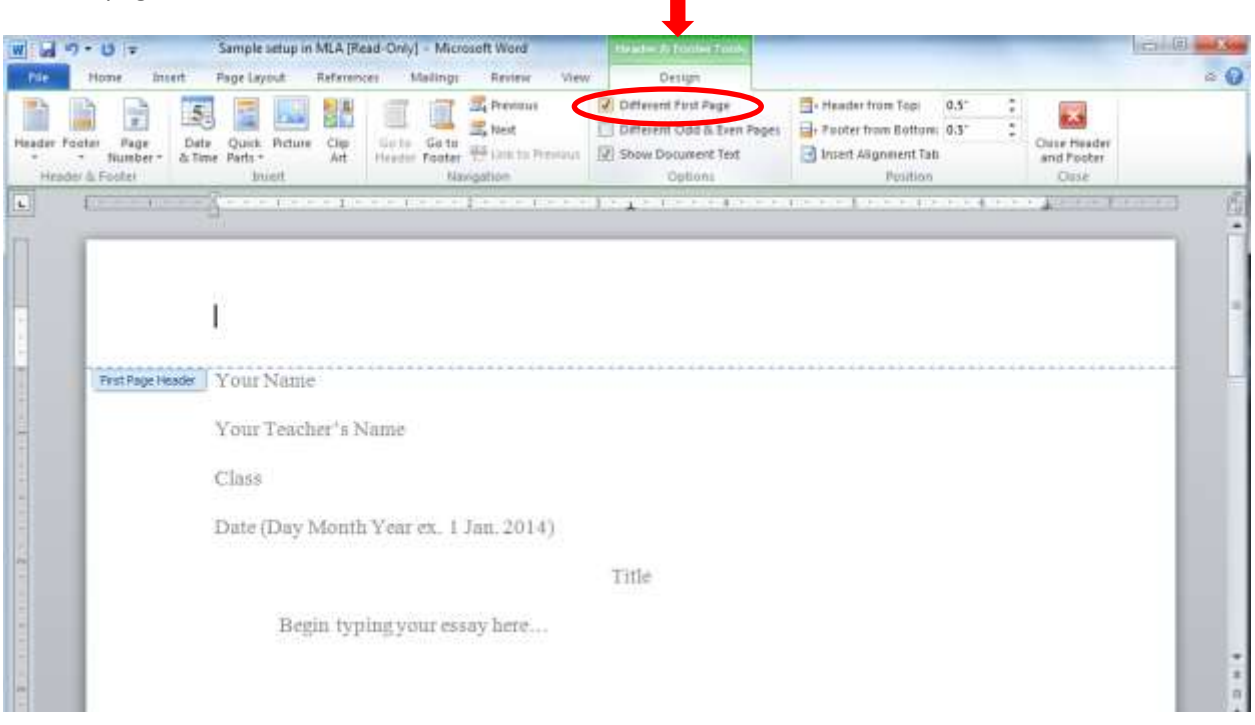

13. Your last name and correct page number will appear on page 2 and each page after that

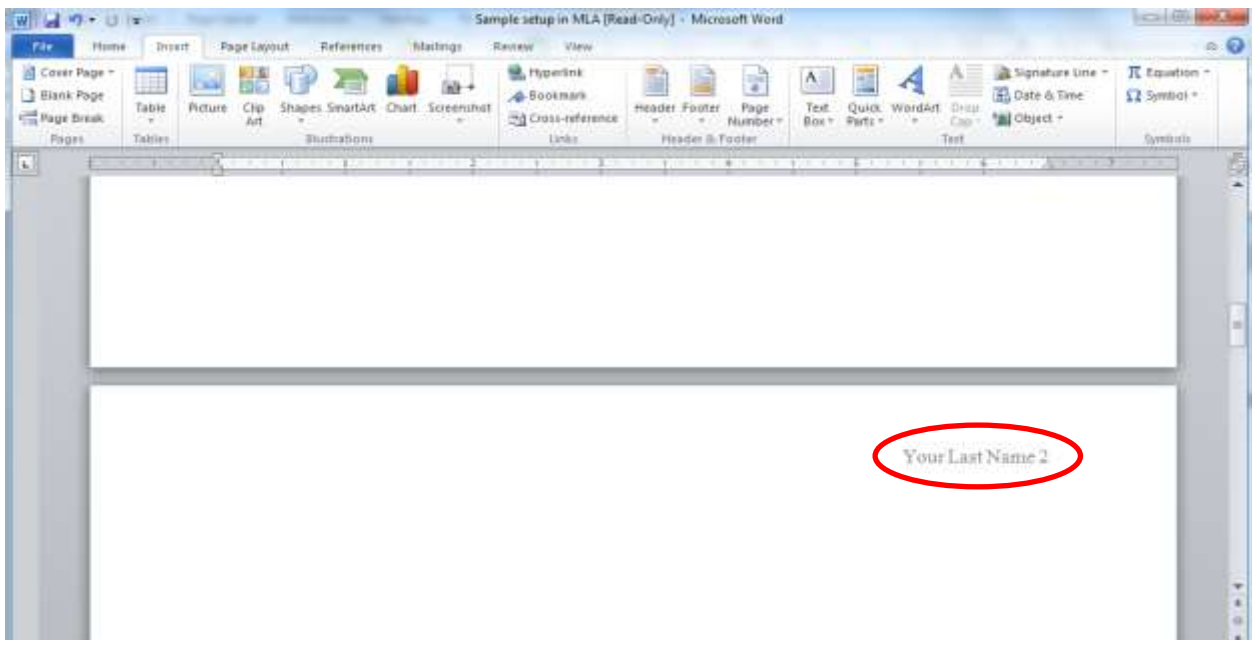

- 14. Save document as a Word Template to use for future MLA papers.
	- a. Click on File > Save as
	- b. Name of file: MLA Research Template
	- c. Select file type: Word Template